# **Qual a parametrização necessária para fazer uma NF de Bonificação na rotina 4116?**

Para fazer uma NF de Bonificação na rotina **4116 - Digitar Pedido de Venda** é necessário realizar a seguinte parametrização:

- 1. Tipo de Venda
- 1.1 ) Acesse a rotina **308 - Alterar condição comercial do cliente**;

1.2) Informe os filtros conforme a necessidade e clique o botão **Pesquisar**;

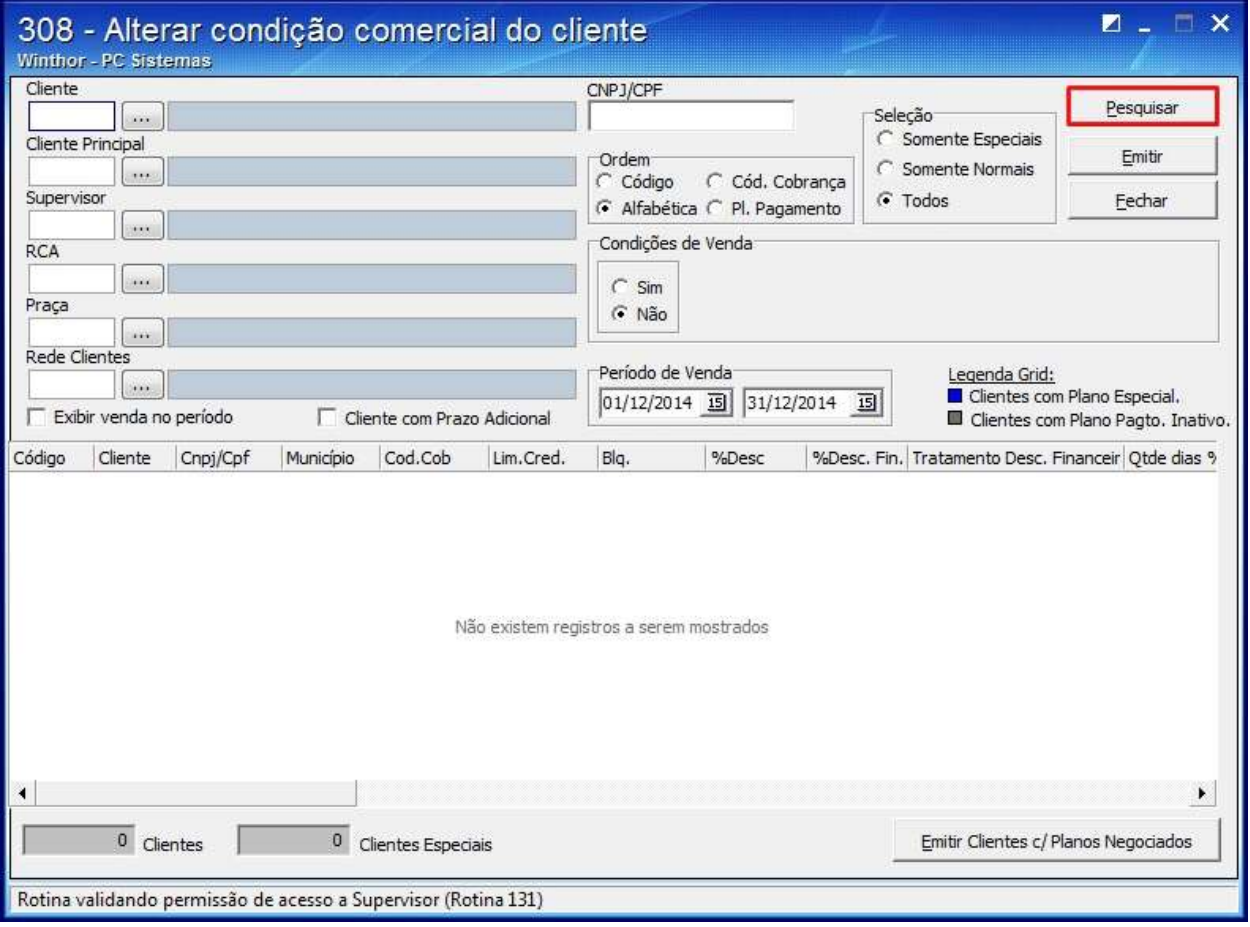

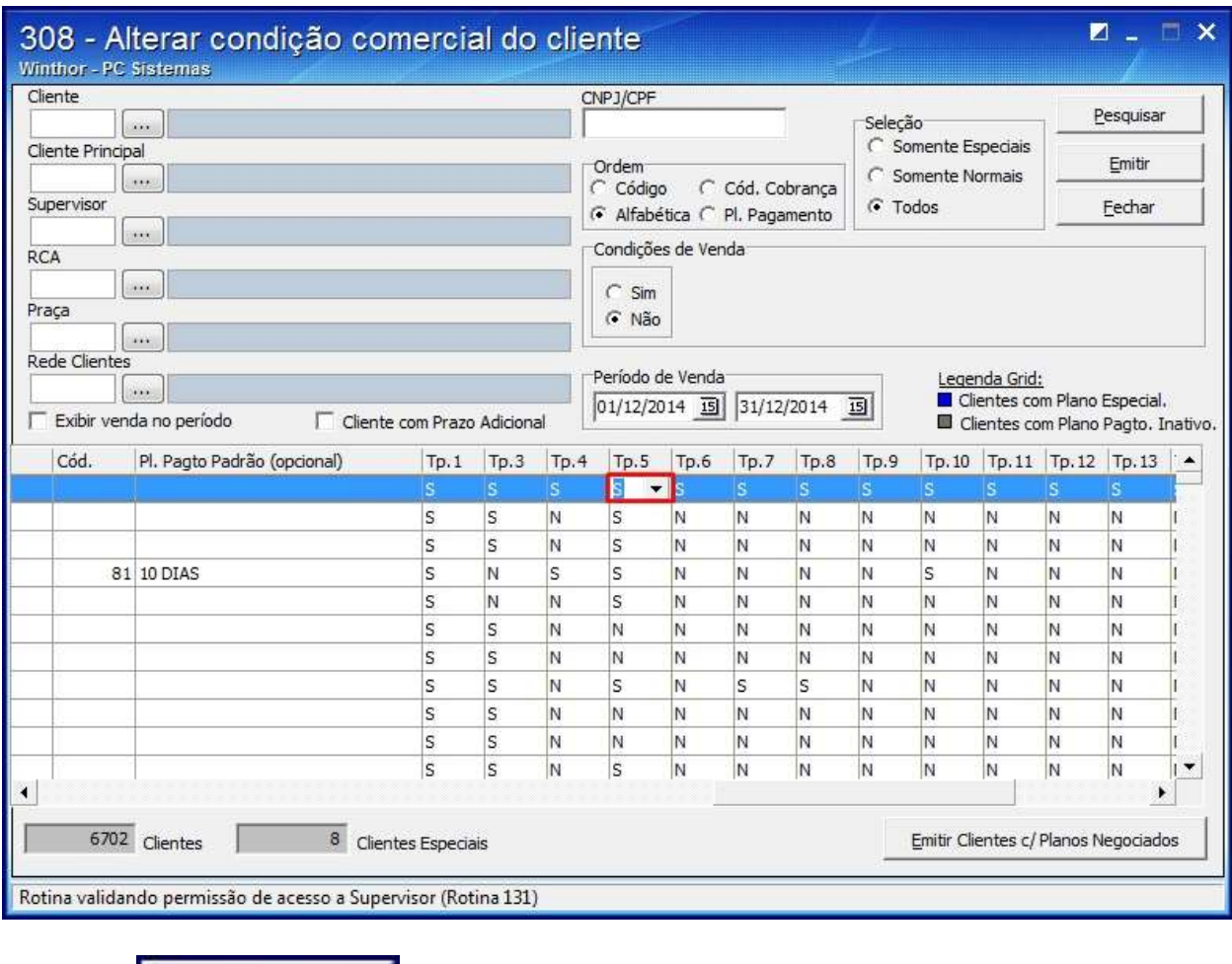

# 1.3) Selecione a opção **S** na coluna **Tp.5** da planilha apresentada e pressione seta para baixo;

1.4) Clique **Fechar** 

# 2. Cadastrar Cobrança

2.1) Acesse a rotina **522 - Cadastrar tipo de cobrança**;

2.2) Clique o botão **Incluir**;

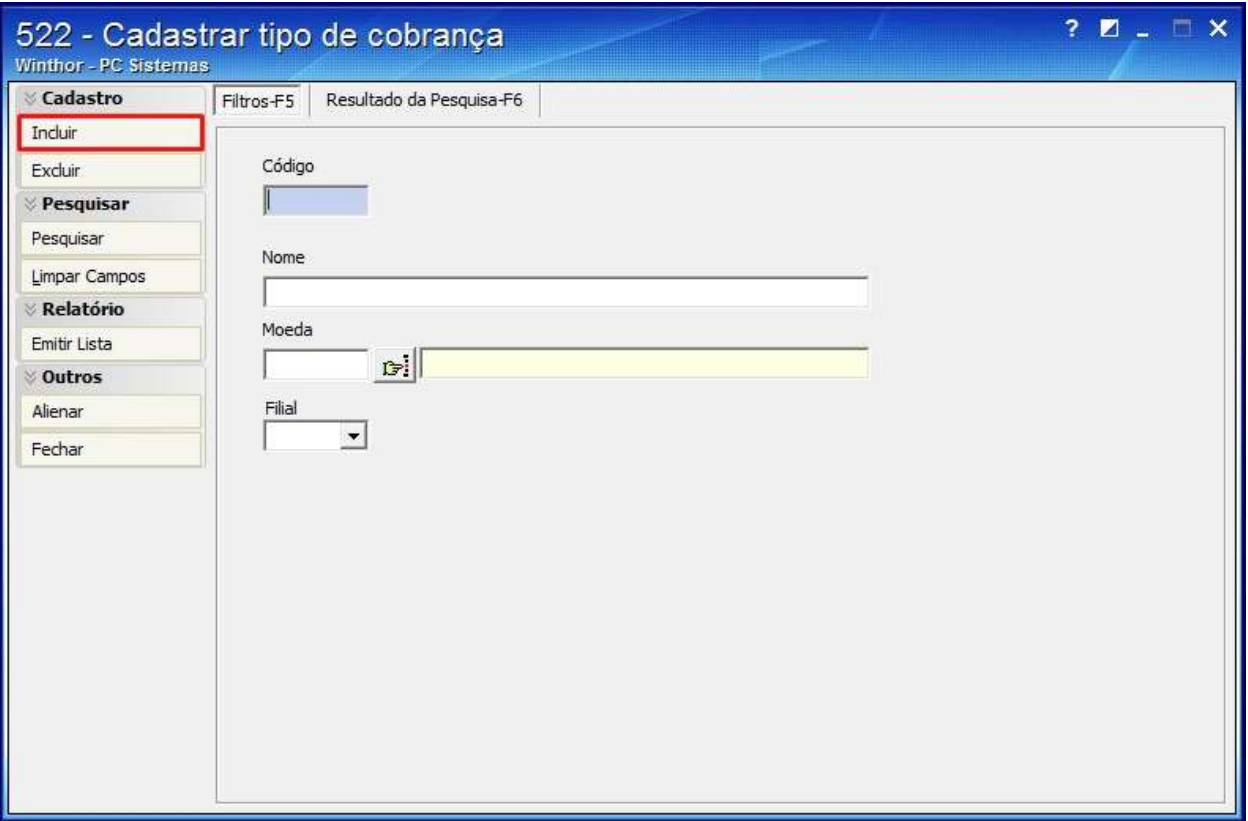

# 2.3) Informe o **Código**;

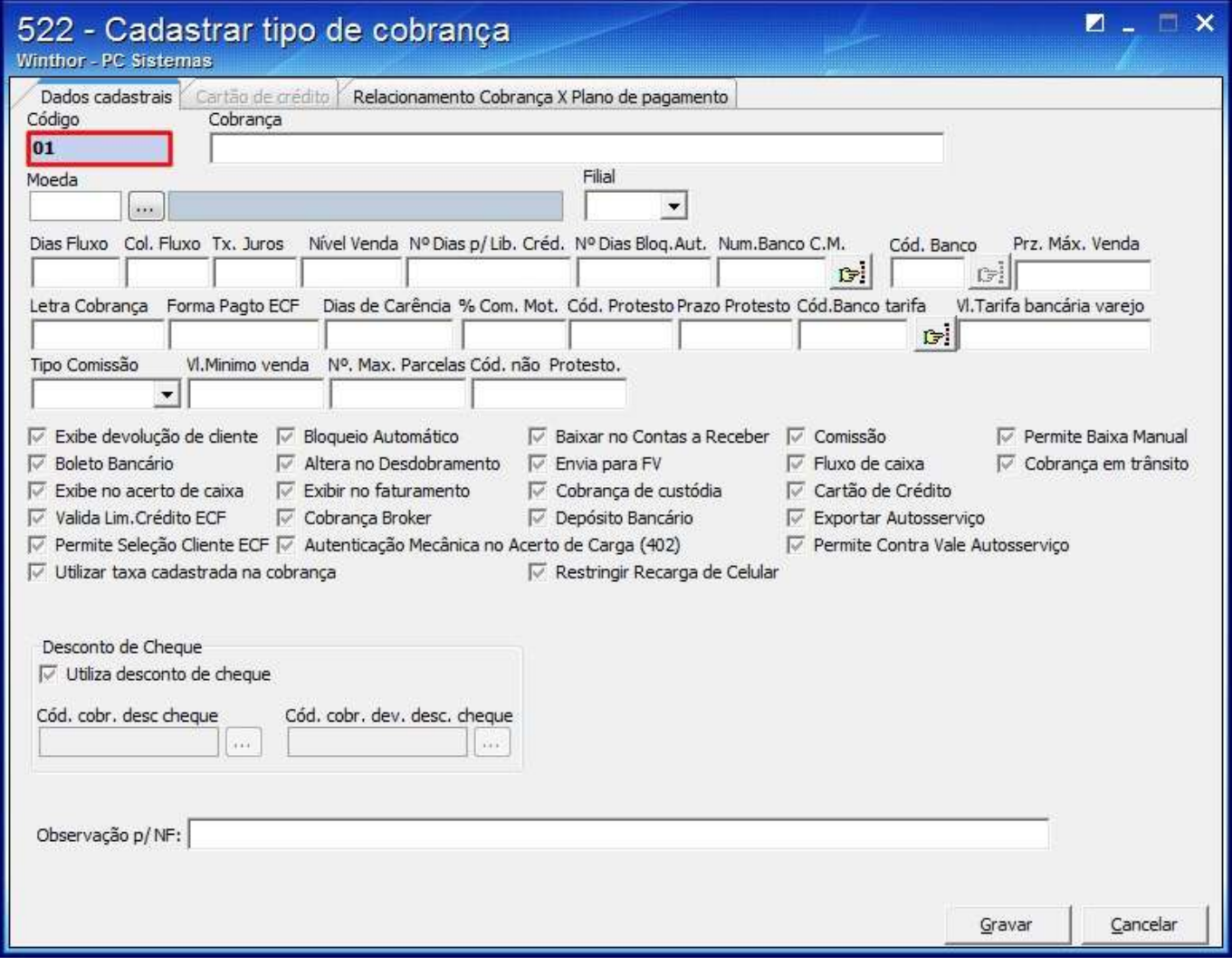

# 2.4) Informe a **Cobrança**;

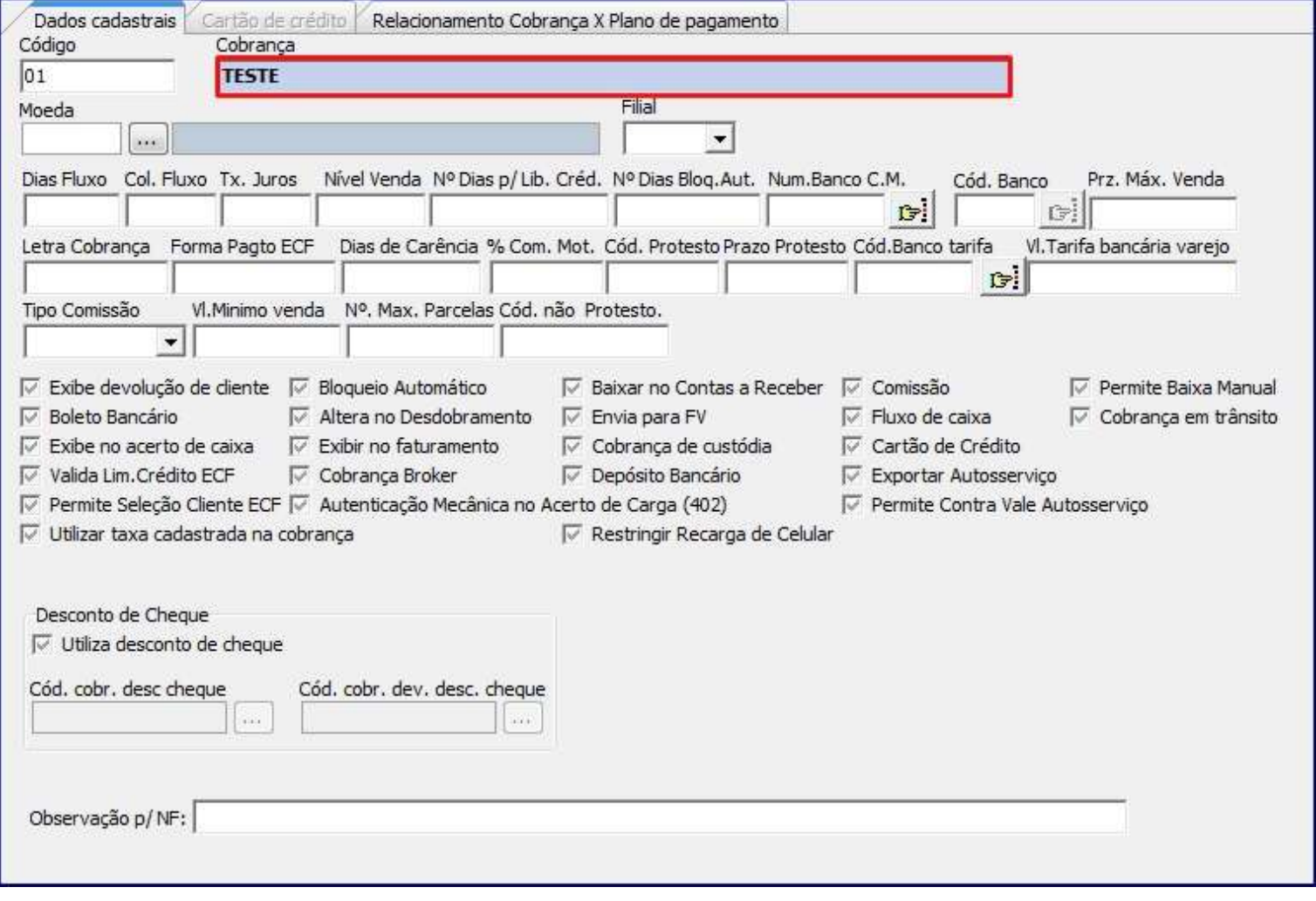

# 2.5) Selecione a **Moeda**;

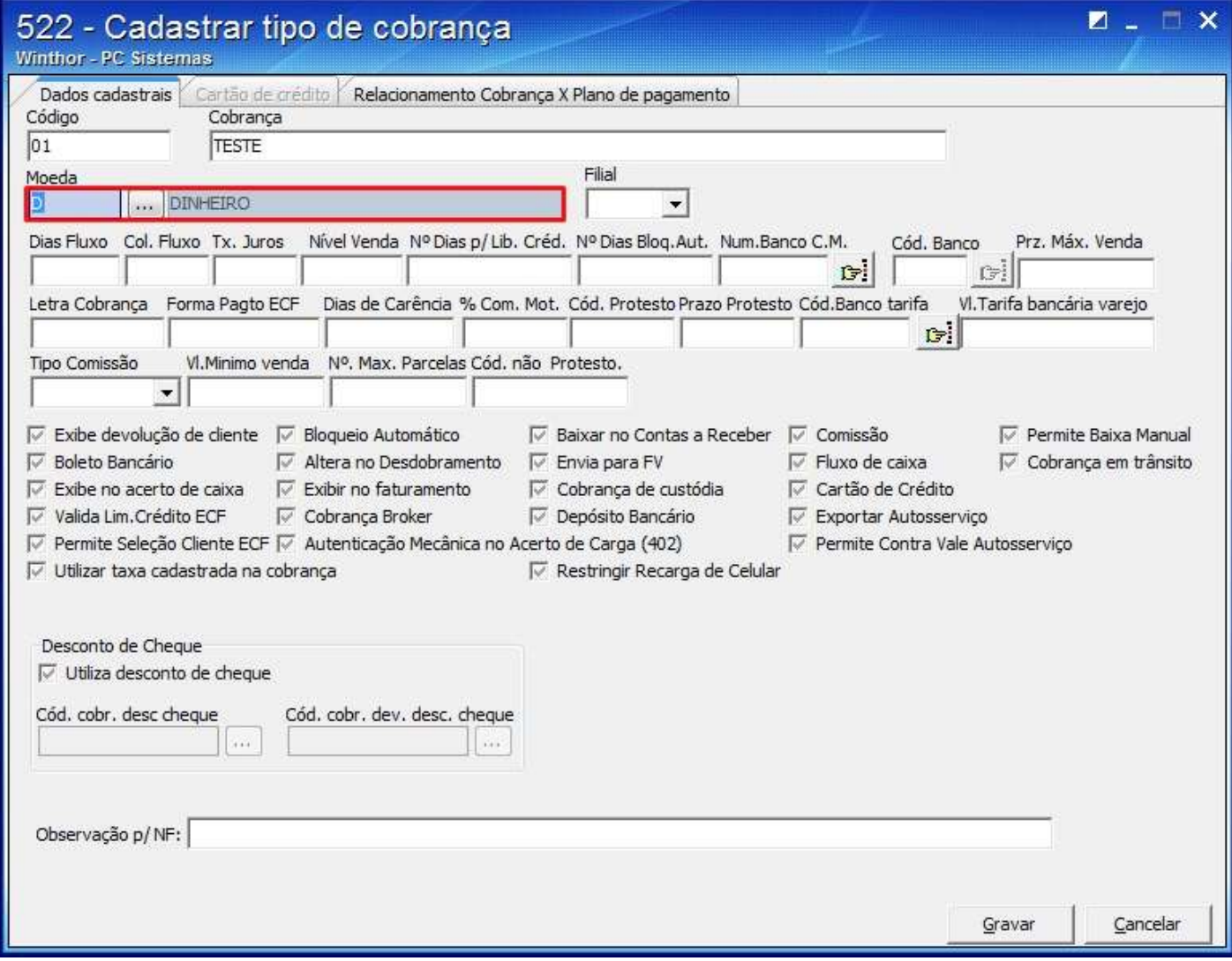

# 2.6) Informe a **Filial**;

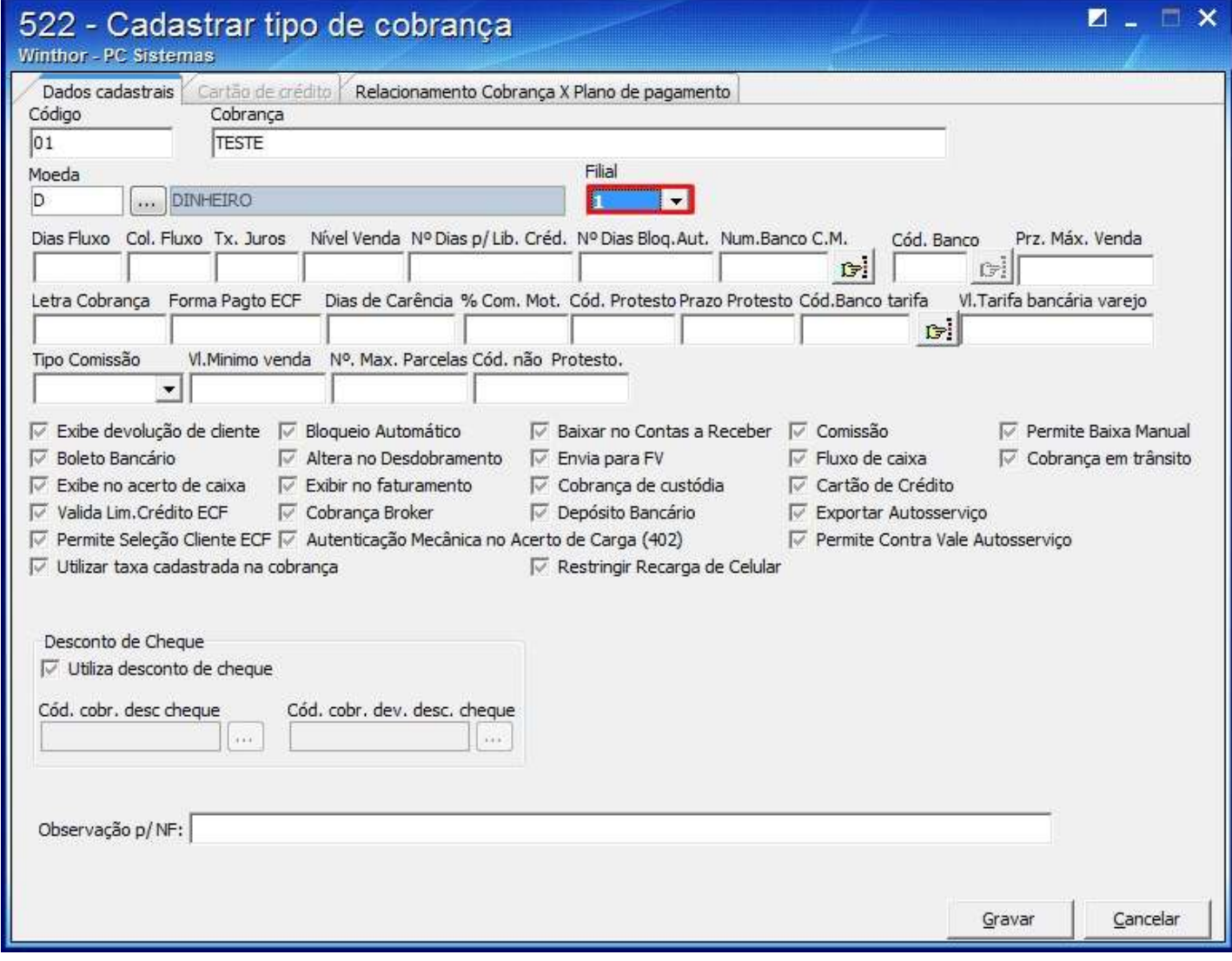

# 2.7) Informe a taxa de juros no campo **Tx. Juros**;

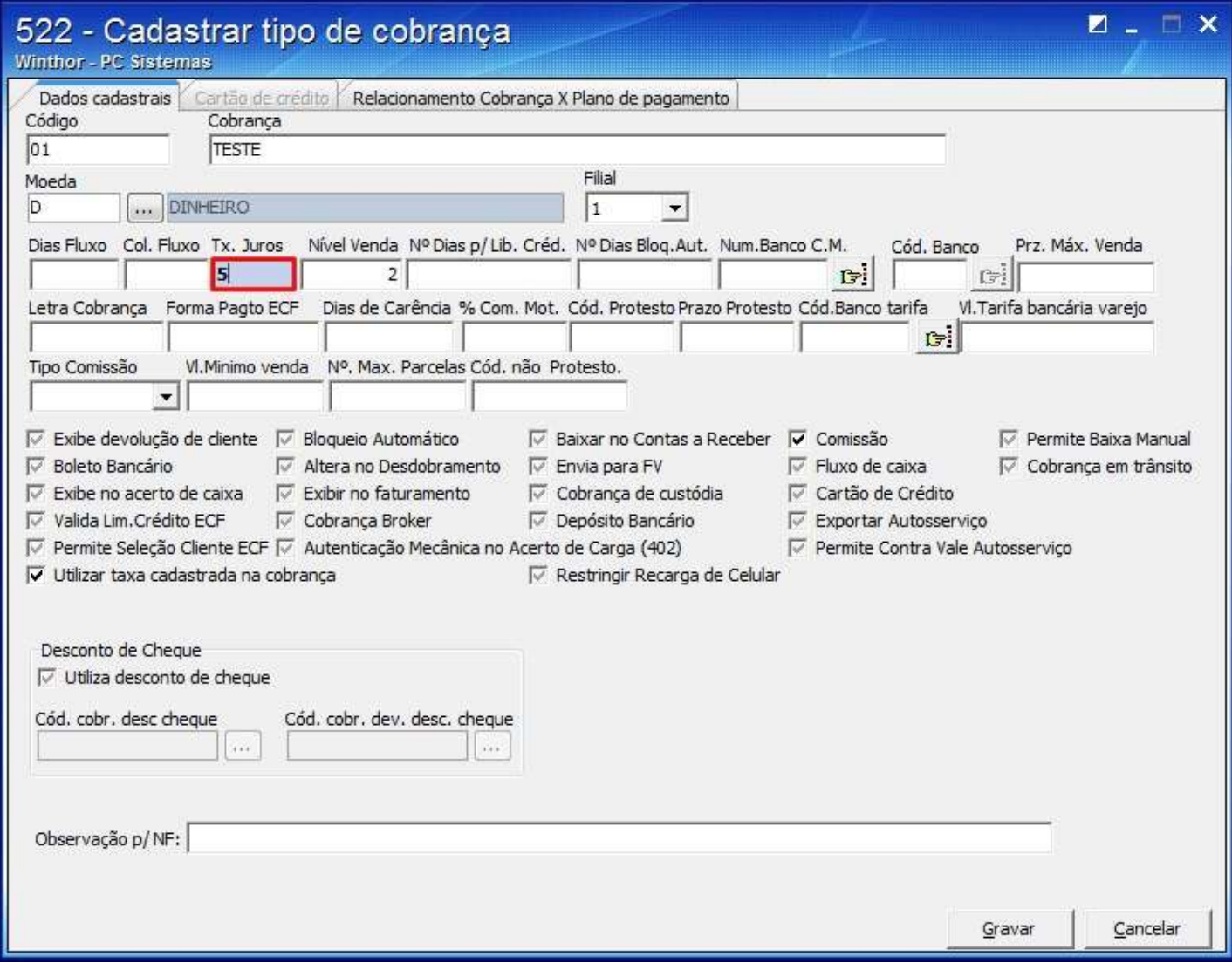

# 2.8) Informe o **Nível Venda**;

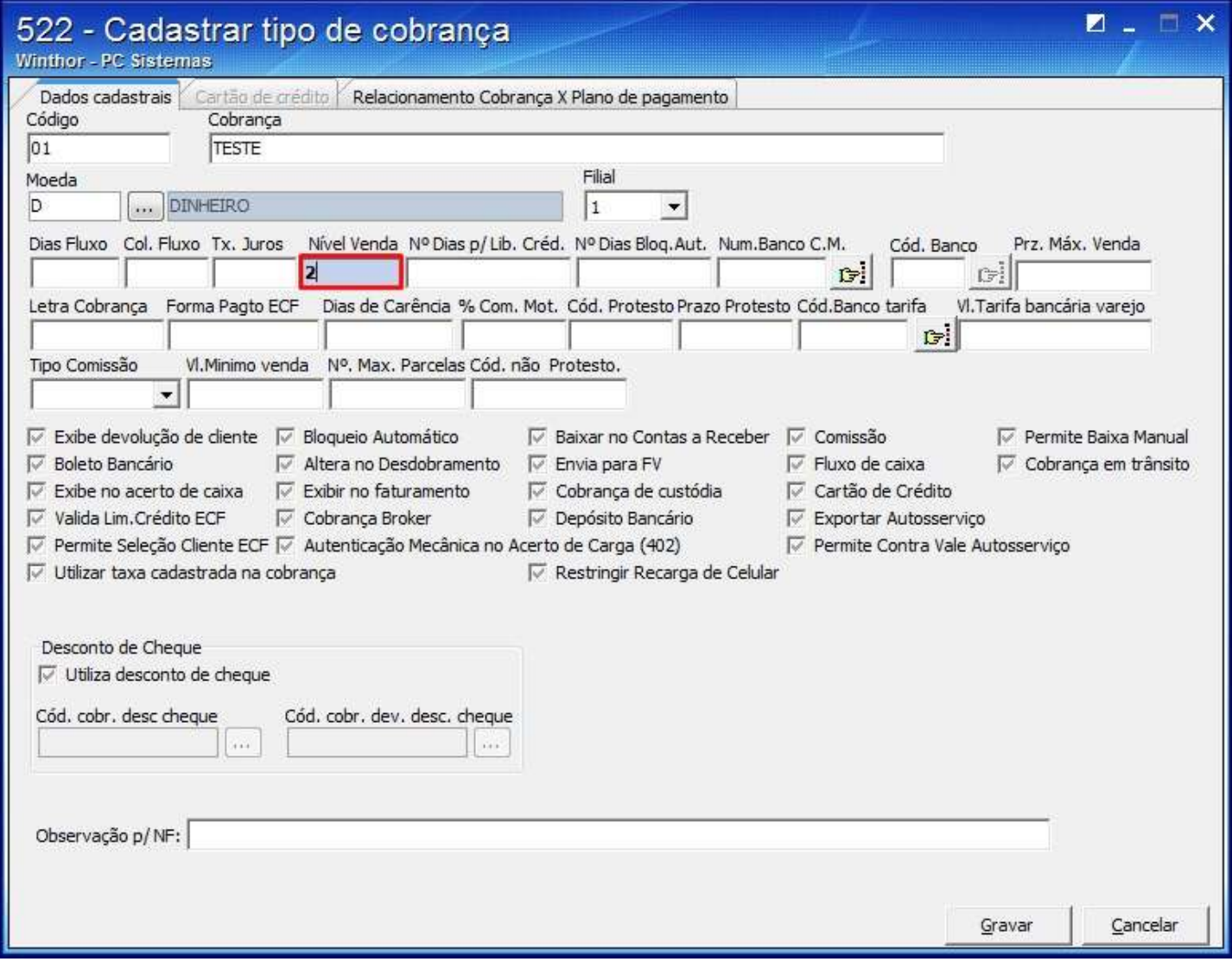

# 2.9) Marque as opções:

**Comissão**;

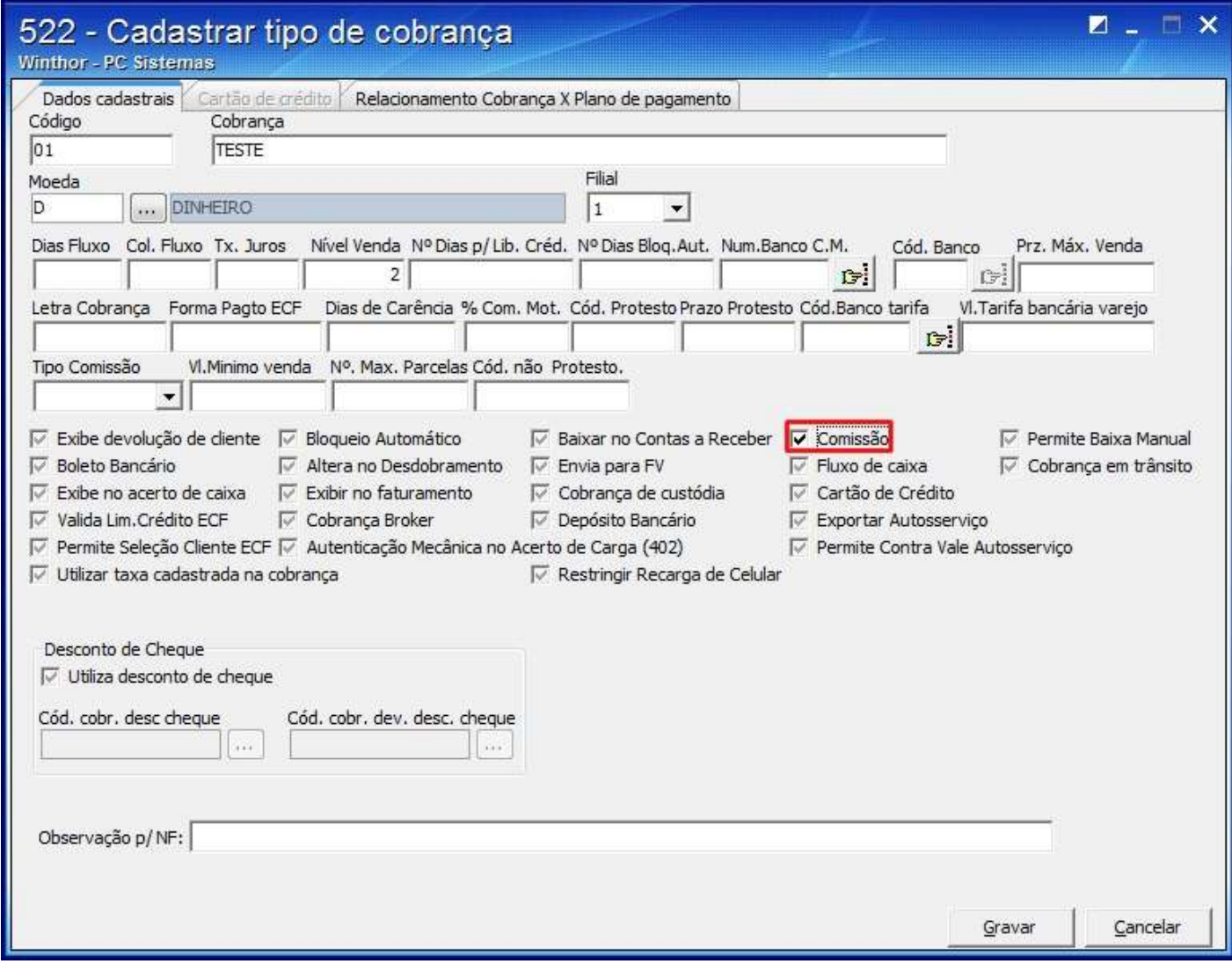

#### **Utilizar taxa cadastrada na cobrança**;

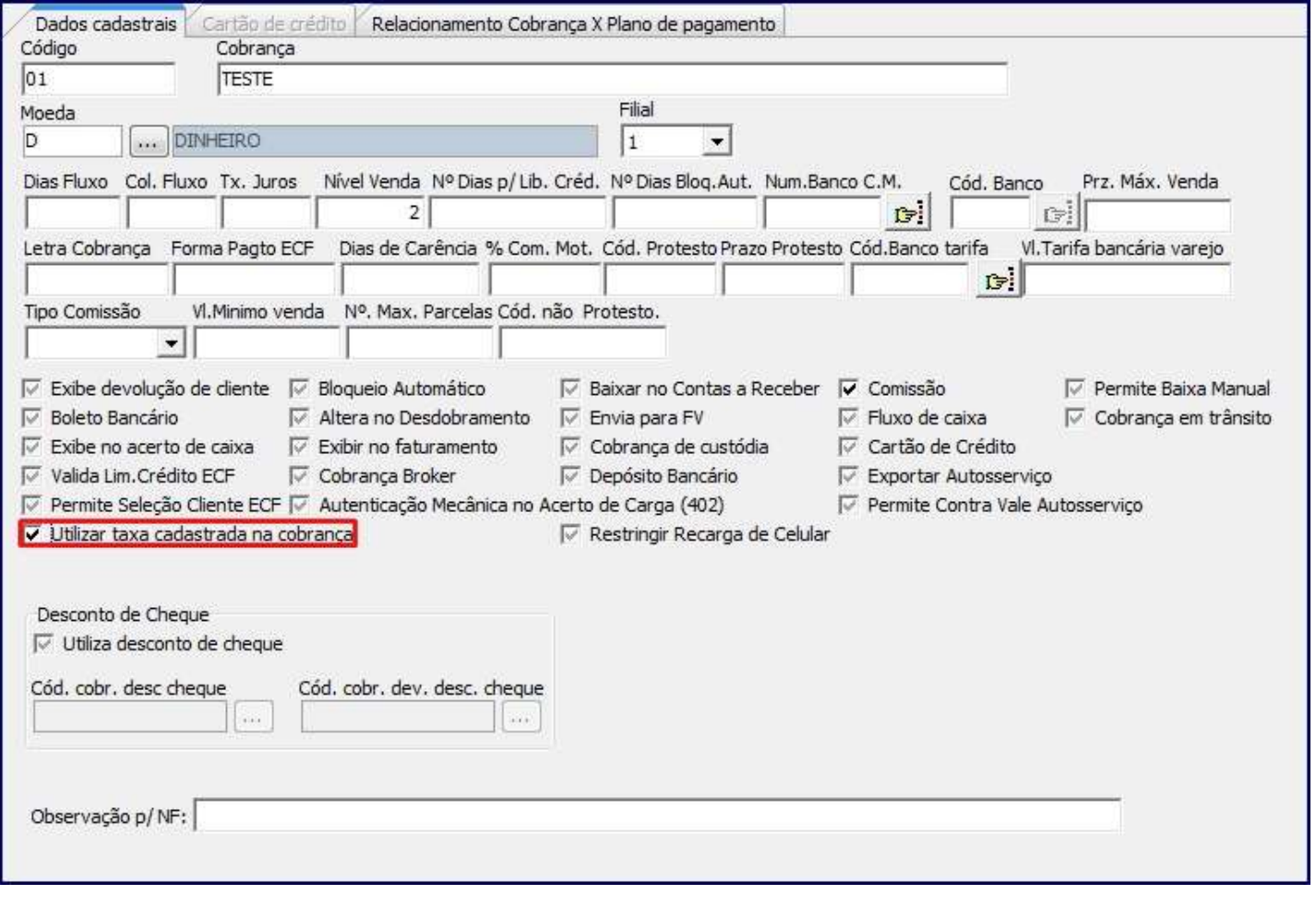

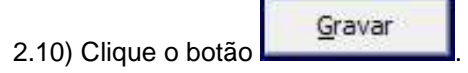

**r** 

ä,

3. Cadastrar Plano de Pagamento Bonificado

# 3.1) Acesse a rotina **523 - Cadastrar Plano de pagamento**;

# 3.2) Clique **Incluir**;

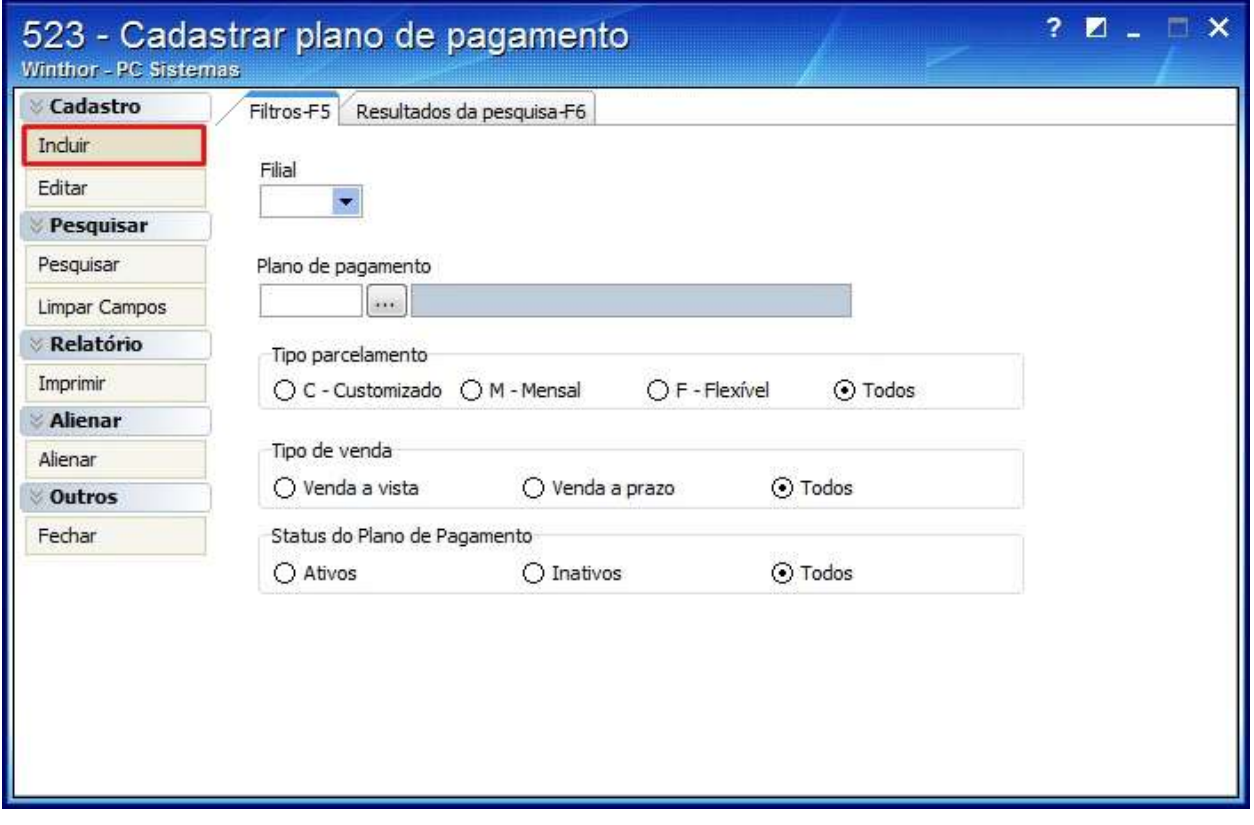

3.3) Na aba **Informações de cadastros:**

Informe o **Código** e a **Descrição**;

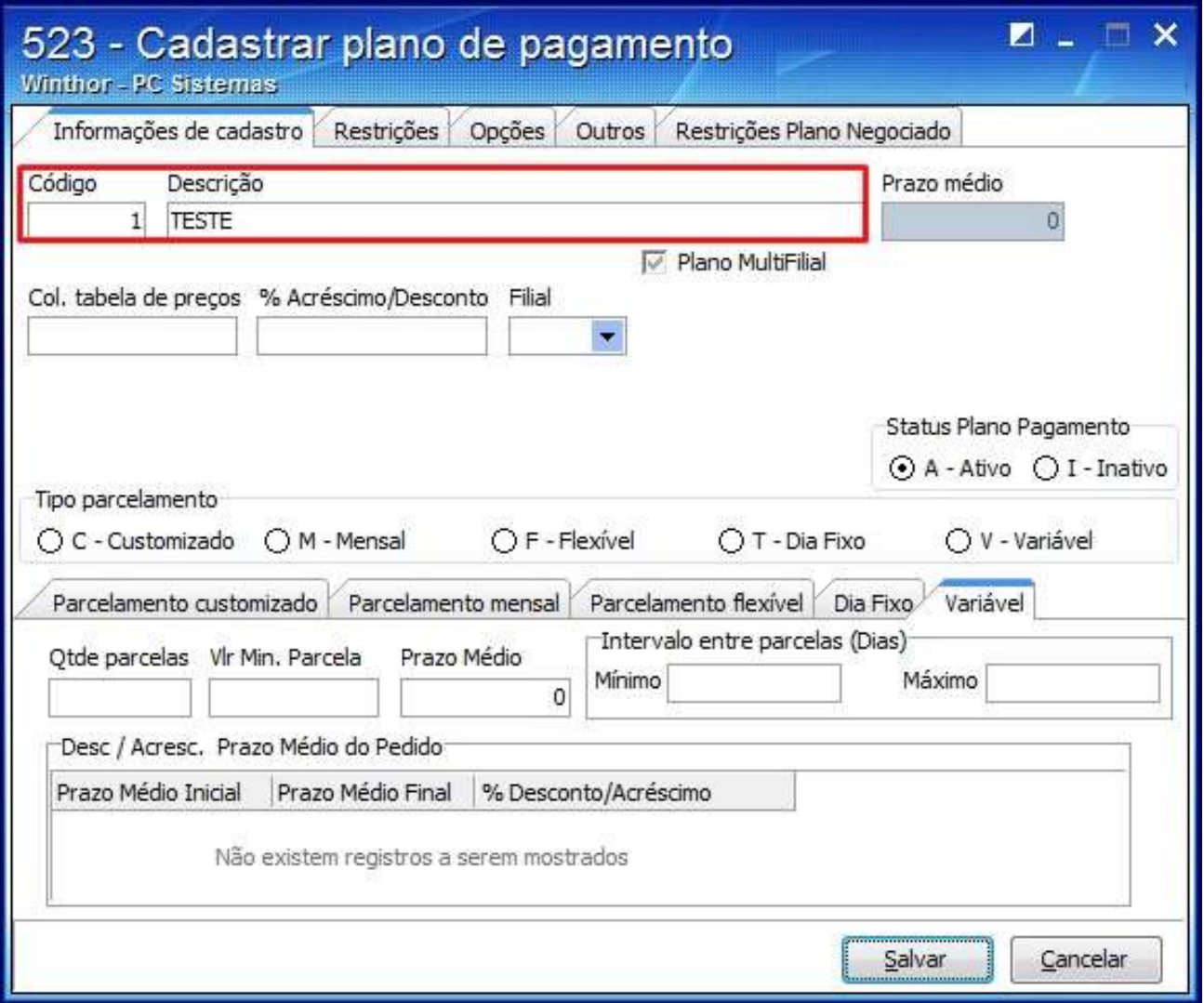

Marque opção desejada na caixa **Tipo de parcelamento**;

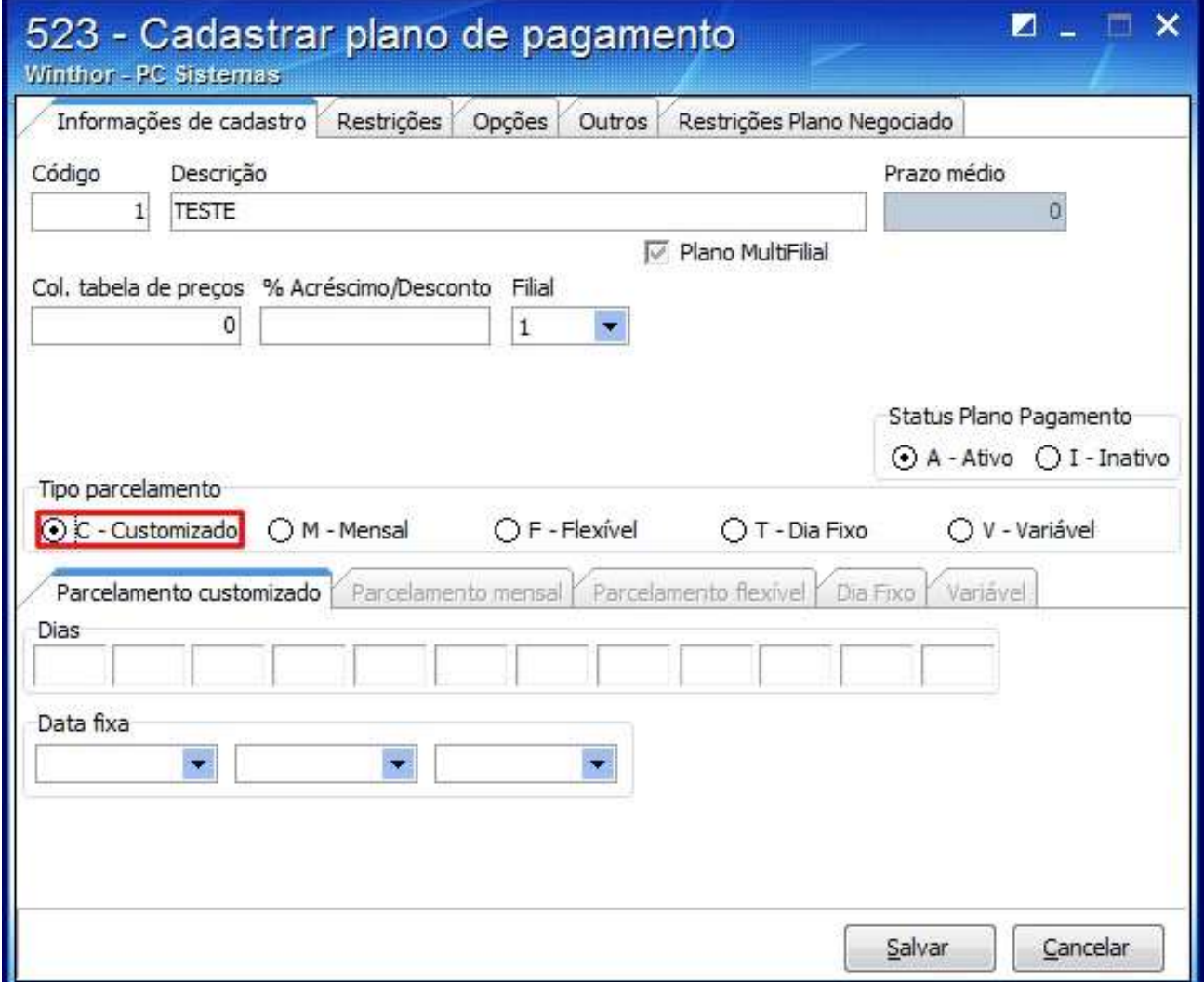

Informe o prazo na caixa **Dias**;

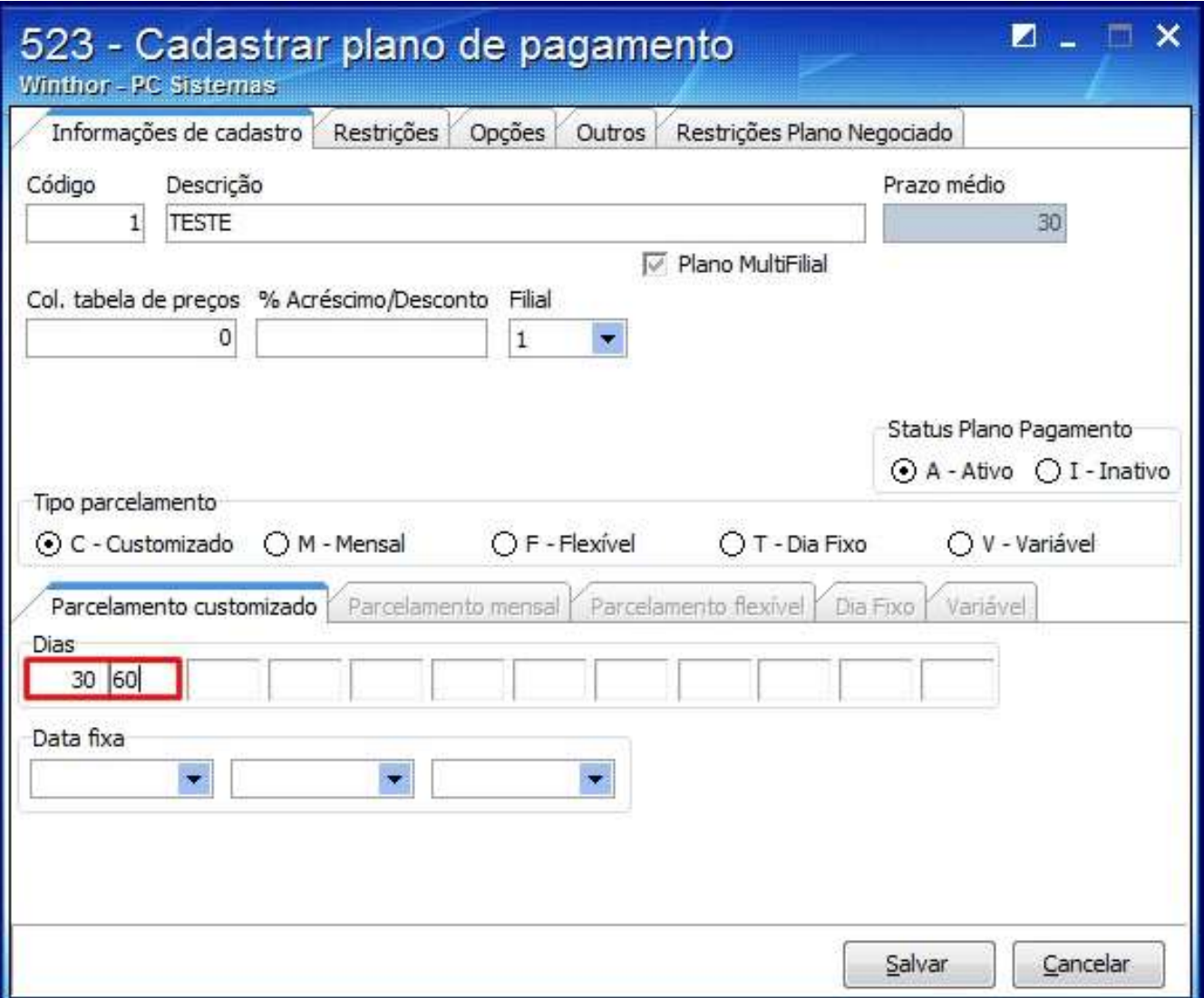

3.6) Na aba **Restrições**, marque a opção **Bonificação** da caixa **Tipo Prazo** e clique **Salvar**;

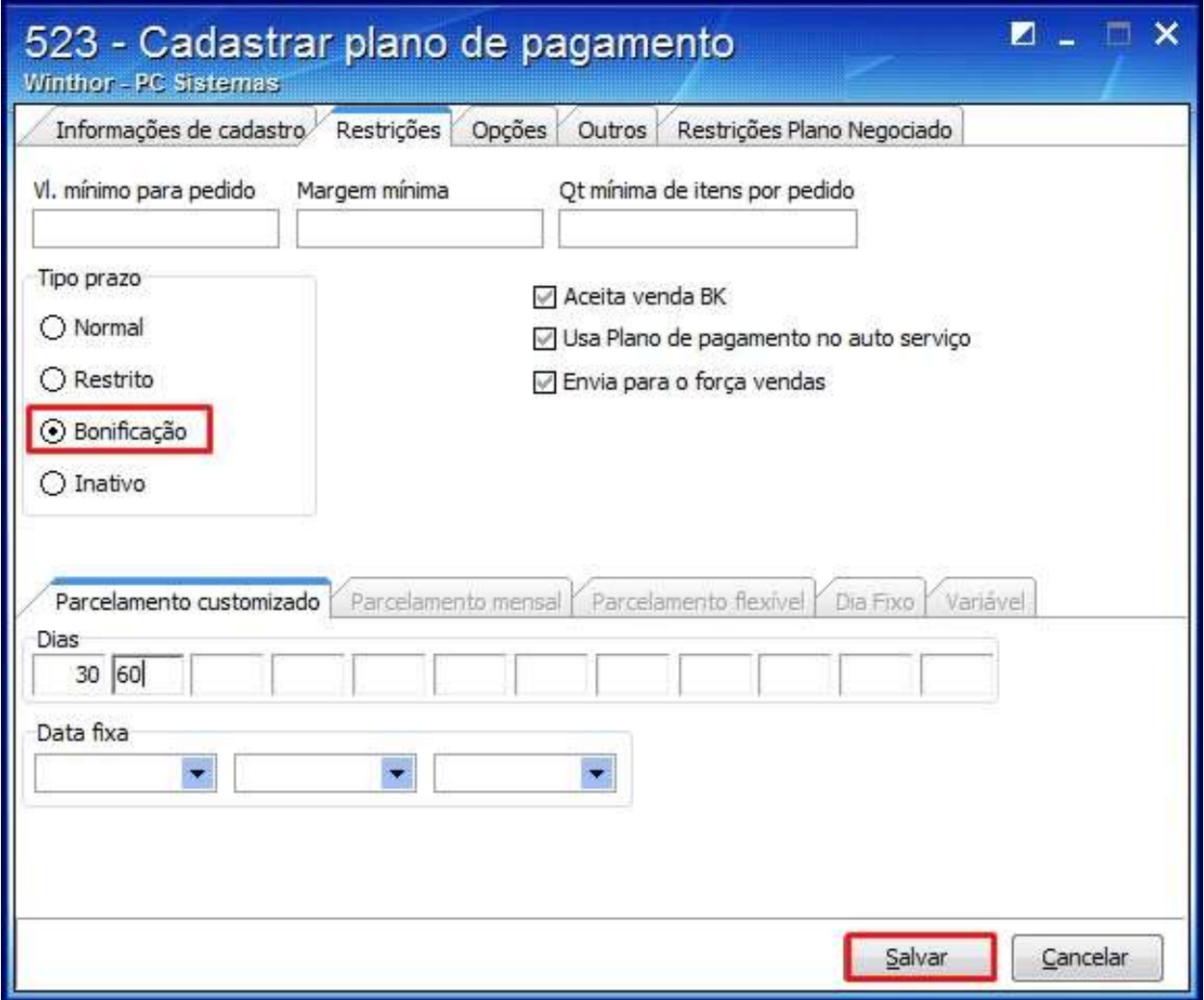

# 4. Cadastrar Tributação

4.1) Acesse a rotina **514 - Cadastrar tipo de tributação**;

# 4.2) Clique **Pesquisar**;

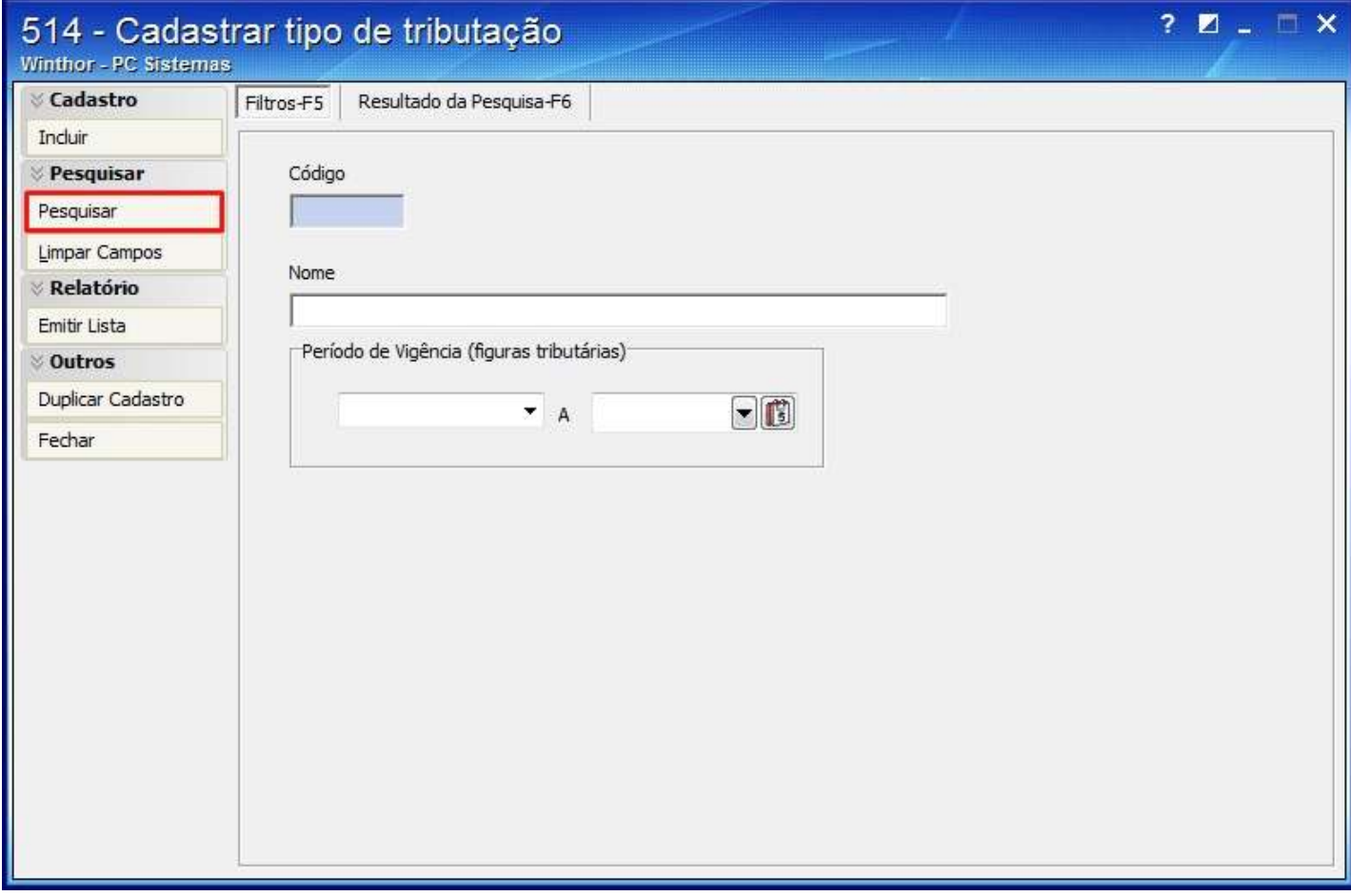

4.3) Clique duas vezes sobre a tributação desejada;

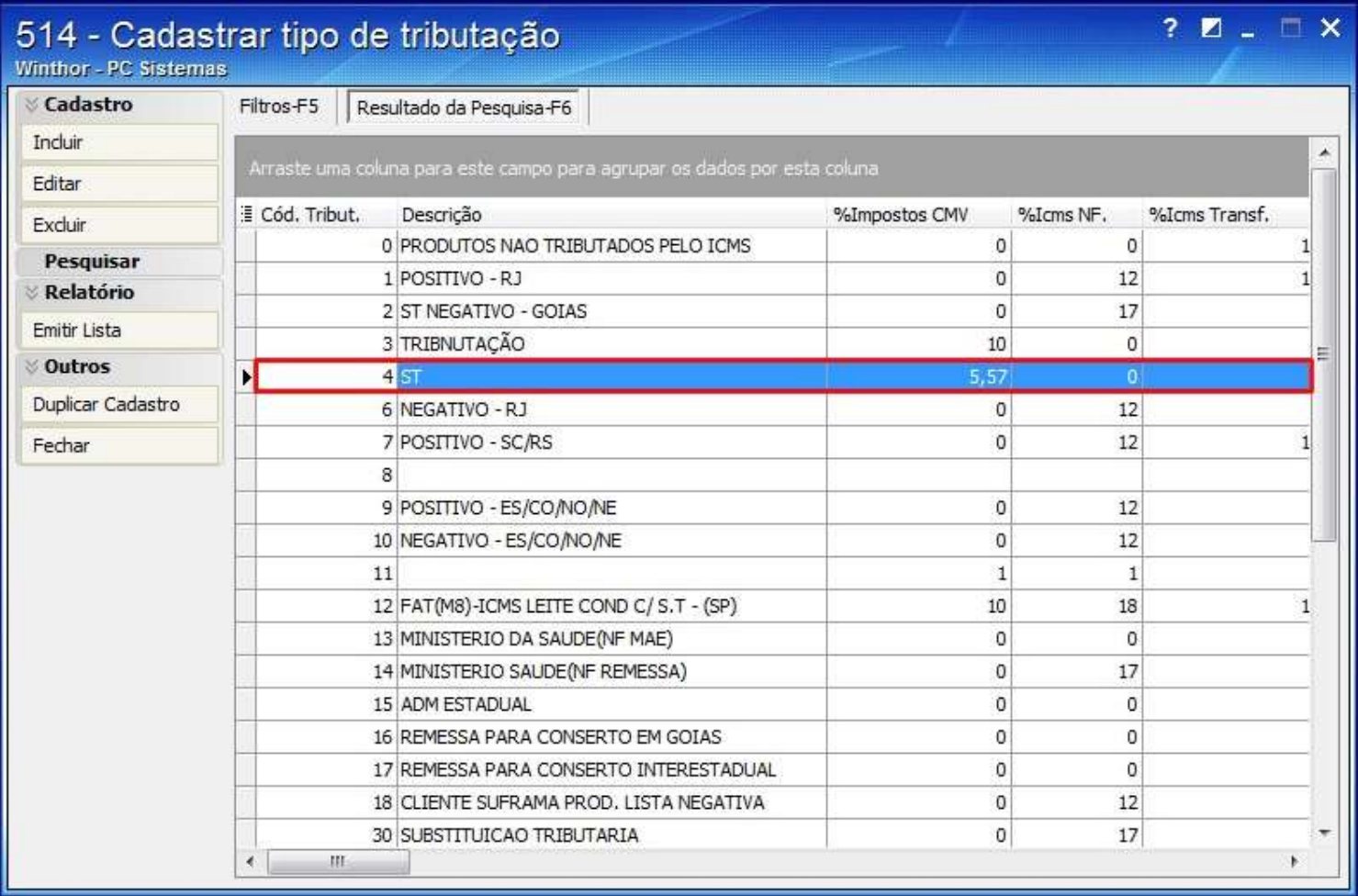

4.4) Solicite com o departamento contábil, o código fiscal para informar os campos **Estadual** e **Interestadual** da **Bonificação** na aba **Códigos Fiscais**;

4.5) Clique **Gravar**.

5. Atualizar Situação Tributária

5.1) Acesse a rotina **552 - Atualização Diária II**;

5.2) Marque a opção **2 - Atualização Tabela Situação Tributária**;

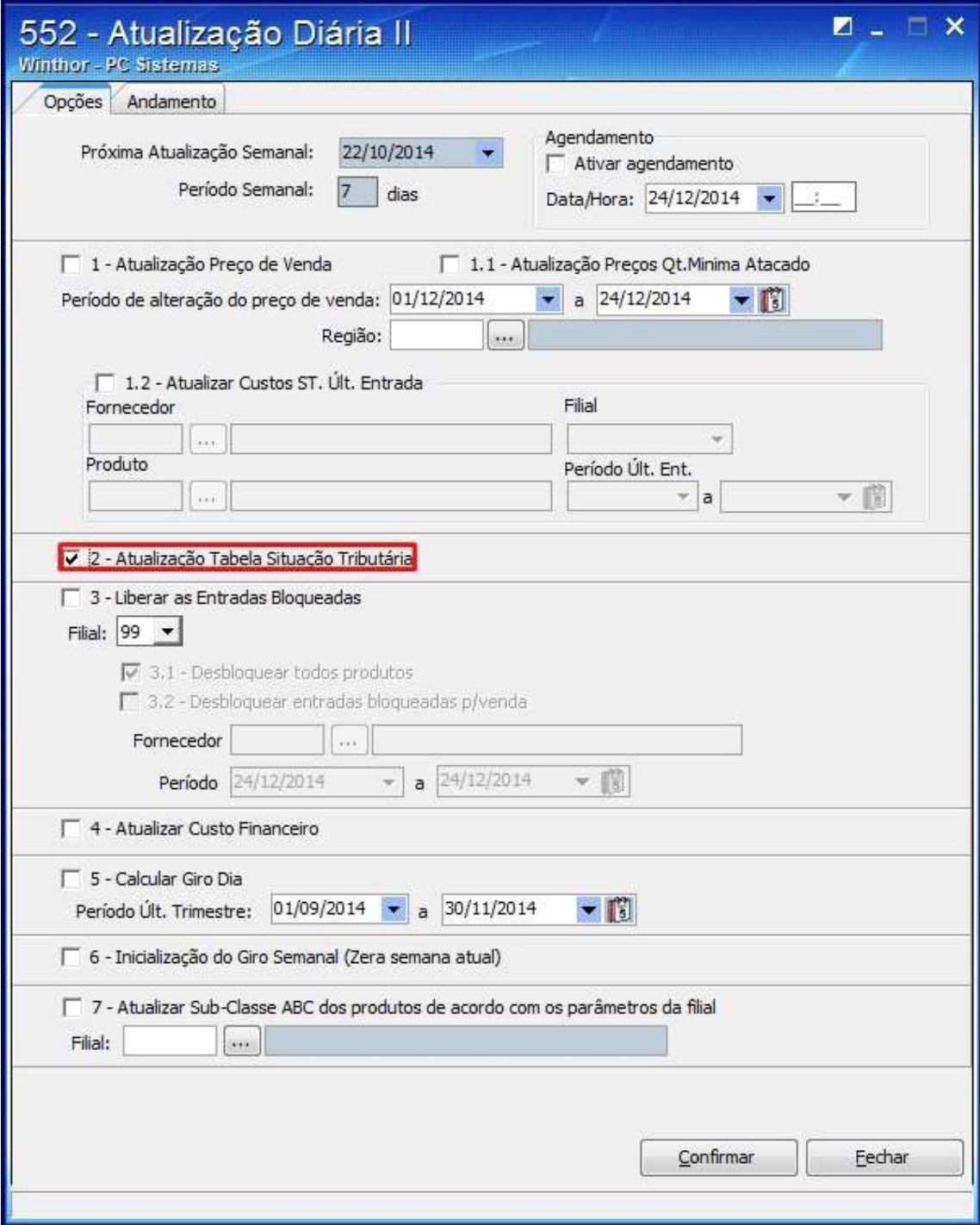

5.3) Clique o botão **Confirmar**;

# 6. Digitar Pedido de Venda

# 6.1) Acesse a rotina **4116 - Digitar Pedido de venda**;

6.2) Informe o **Código** do cliente e pressione **Enter**;

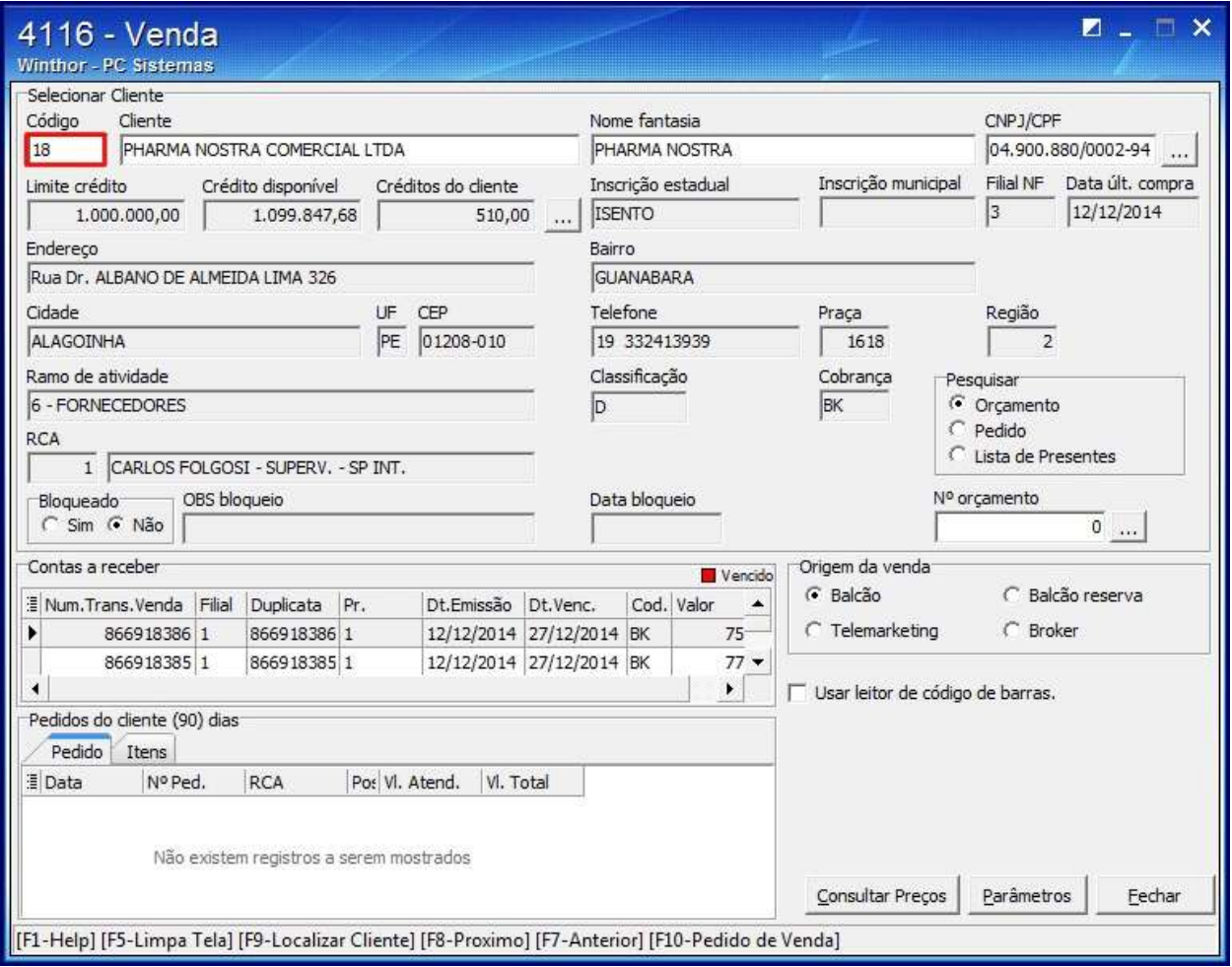

6.3) Pressione a tecla **F10** e a seguinte tela será apresentada, marque o tipo de documento desejado e clique **Confirmar**;

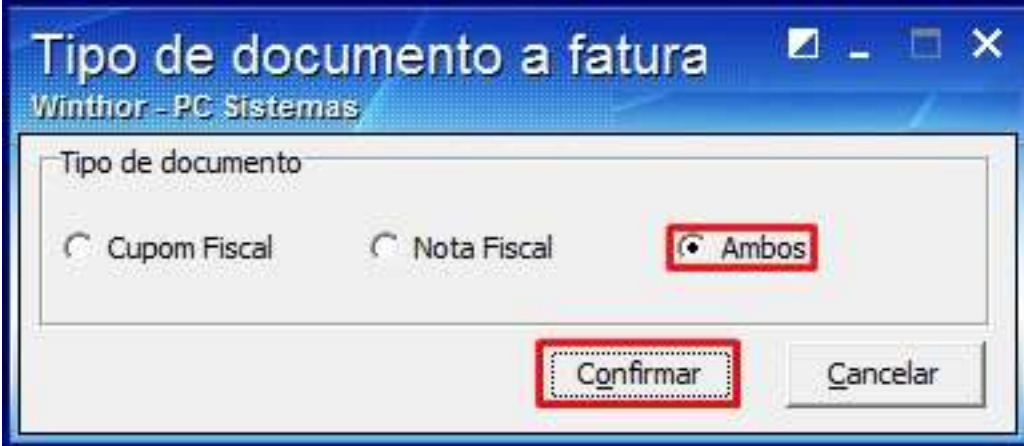

### 6.4) Selecione a **Filial**;

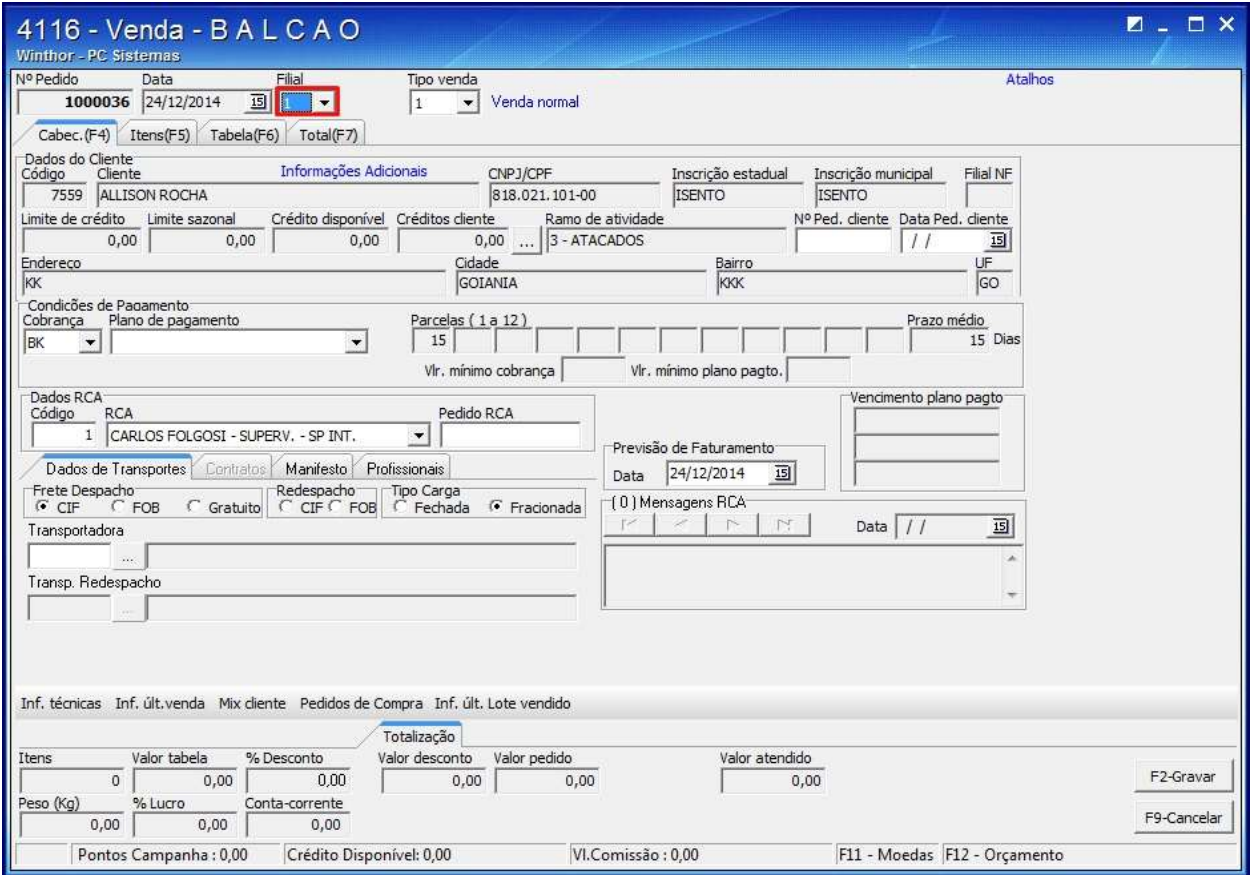

# 6.5) Selecione o **Tipo de Venda 5**;

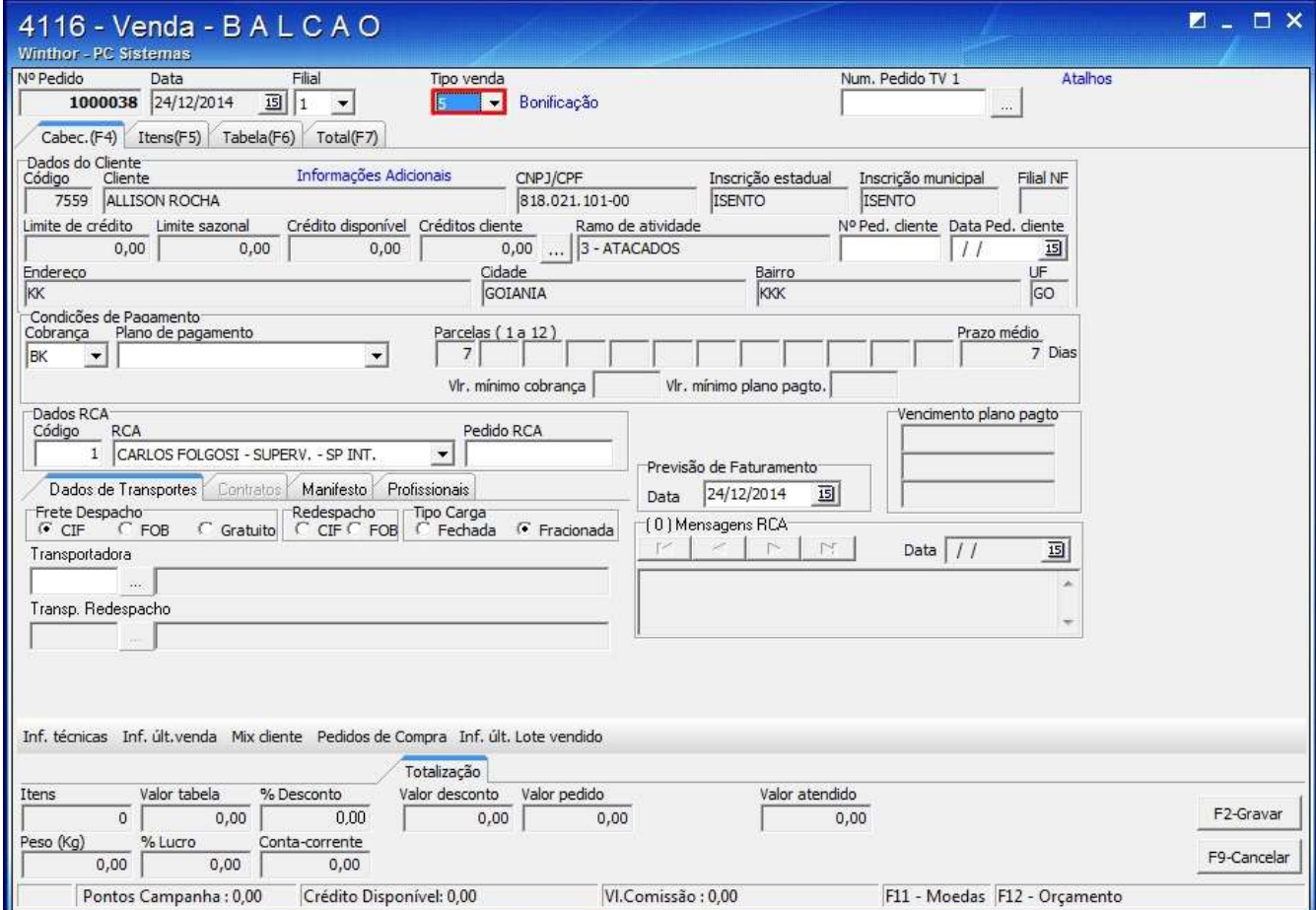

6.6) No filtro Cobrança selecione a opção **BNF**;

6.7) Selecione a opção **Bonificação** no filtro **Plano de Pagamento**;

6.8) Na aba **Itens (F5)** selecione o produto, informe a quantidade e clique ;

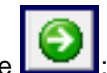

6.9) Clique **F2-Gravar**.

#### **Observação**:

- Caso o pedido seja de venda Balcão ao gravar o pedido, a rotina **1452 - Emissão de Documento Fiscal Eletrônico** será apresentada para a emissão da Nota Fiscal;
- Se o pedido for de venda Telemarketing será necessário acessar a rotina **1406 - Gerar Faturamento por Pedido** faturar o pedido, em seguida a rotina **1452** para emitir.Tendo montado o carregamento pela rotina **901 - Montar Carga, acesse a rotina 1402** para faturar o carregamento, emitindo na **1452**;
- Caso seja venda Balcão Reserva, será necessário acessar a rotina **1432 - Gerar Faturamento do Balcão Reserva** para faturar o pedido e a rotina **1452** para emitir a nota fiscal.